## Import Bookmarks to Microsoft Edge

Open *Microsoft Edge* icon located on your desktop.

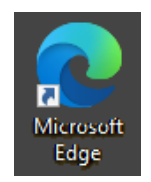

Click the *three-dot menu* icon in the top-right of the browser window.

## Select Settings

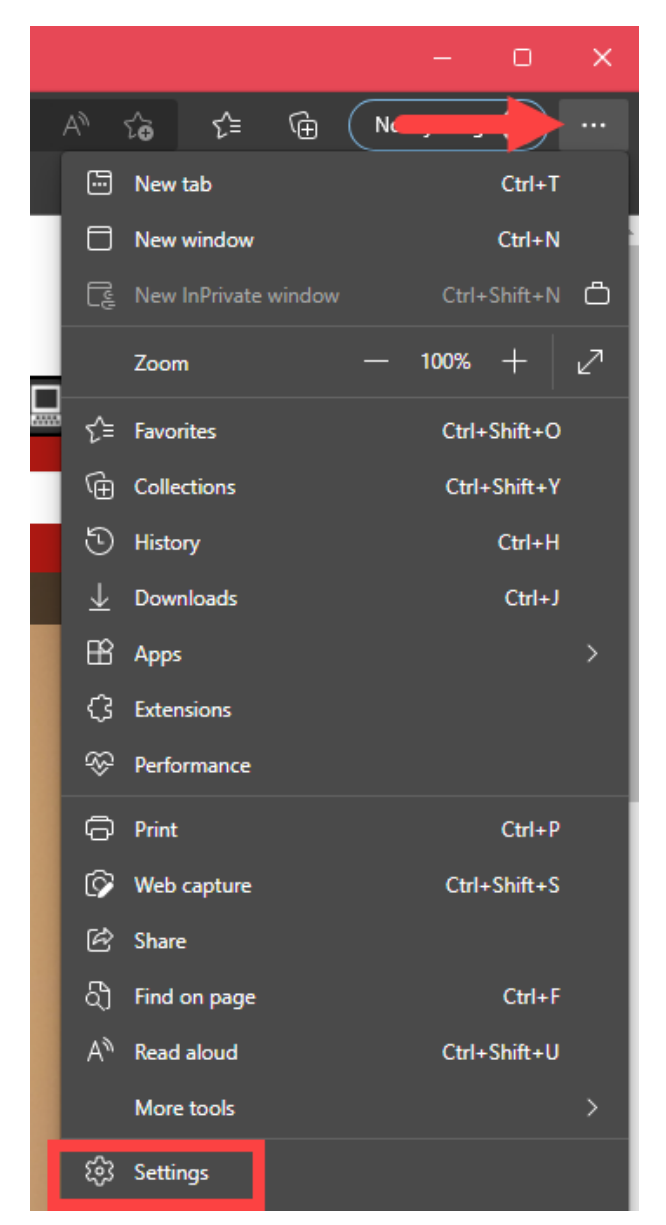

## Select Import browser data

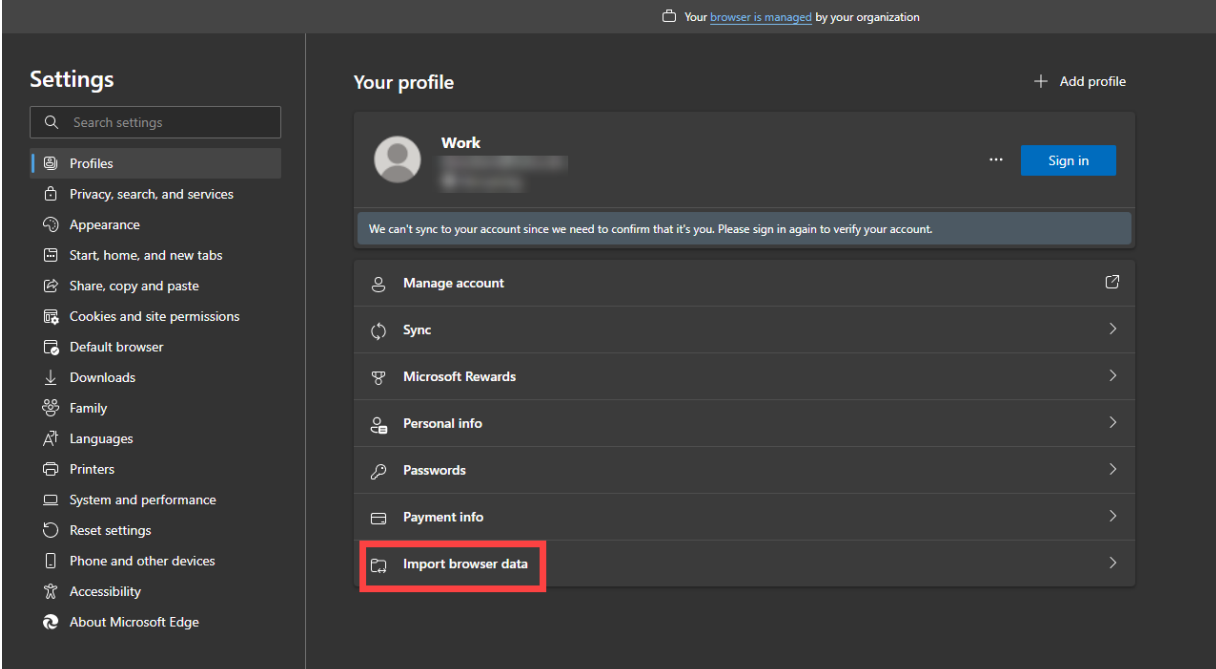

Under the *Import from other browser* section, select **Choose what to import** 

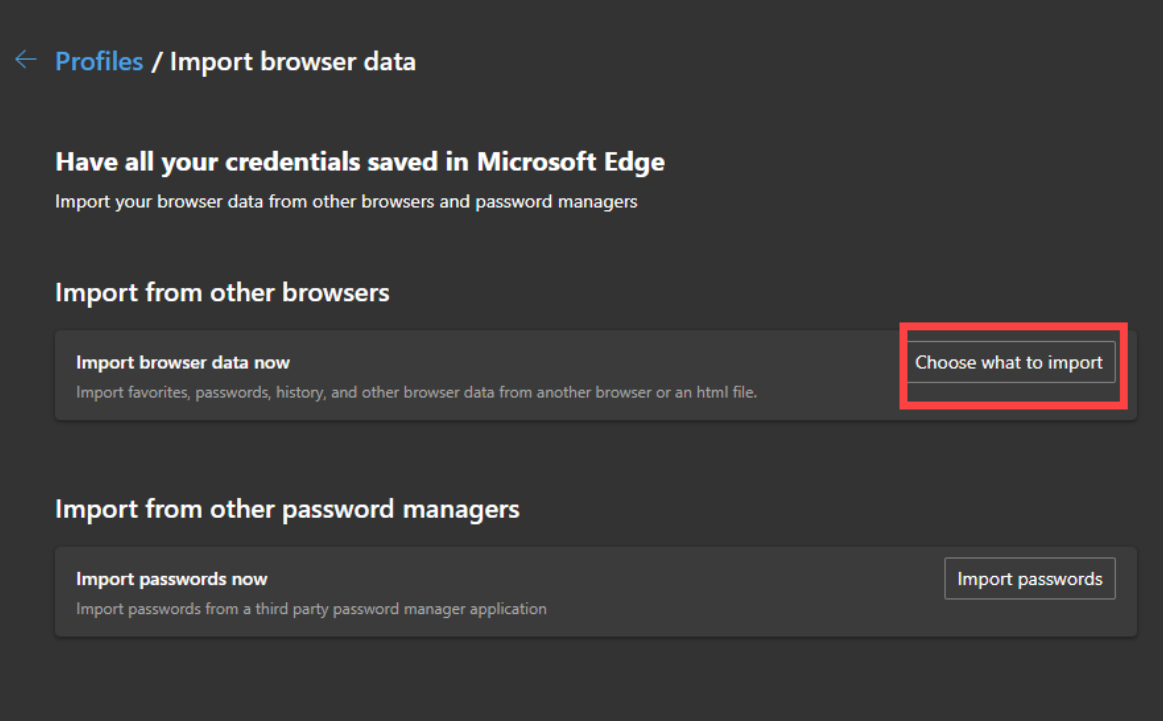

A window will pop-up.

Choose an option from the drop-down menu under the *Import from* section.

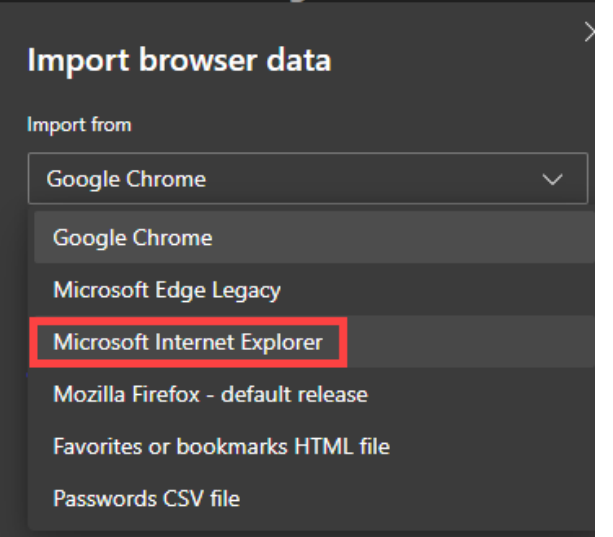

It is recommended by IT Cybersecurity team to only import the below settings under the Choose what to importmenu

- **Favorites or bookmarks**
- **Extensions**

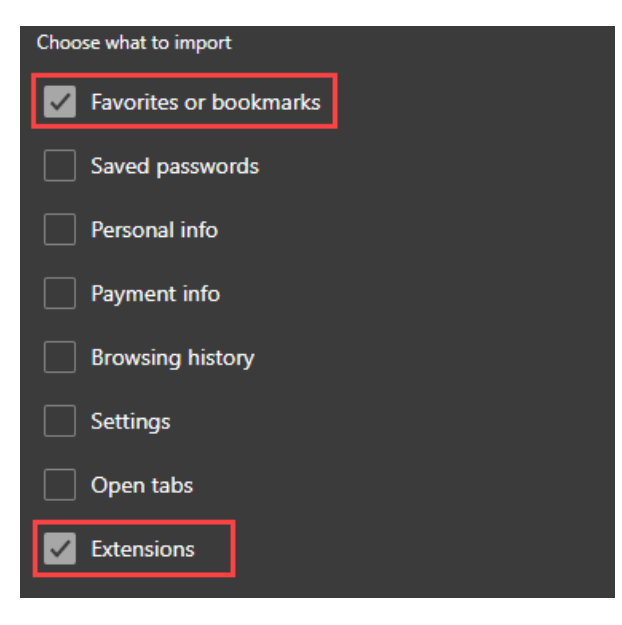

Note: It is best practice not to store passwords and payment information in Internet browsers.

Lastly, click the *Import* button.

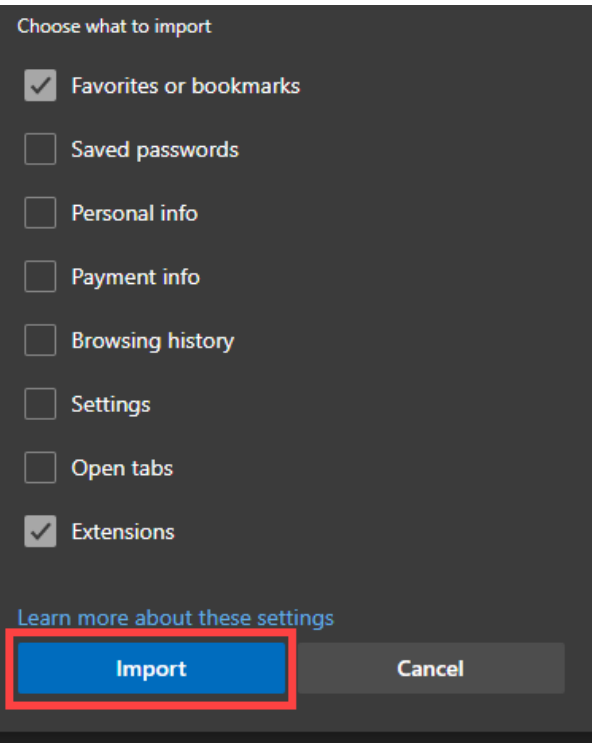

You will find all the imported bookmarks in the Fa voritestab located in the top-right of the browser window.

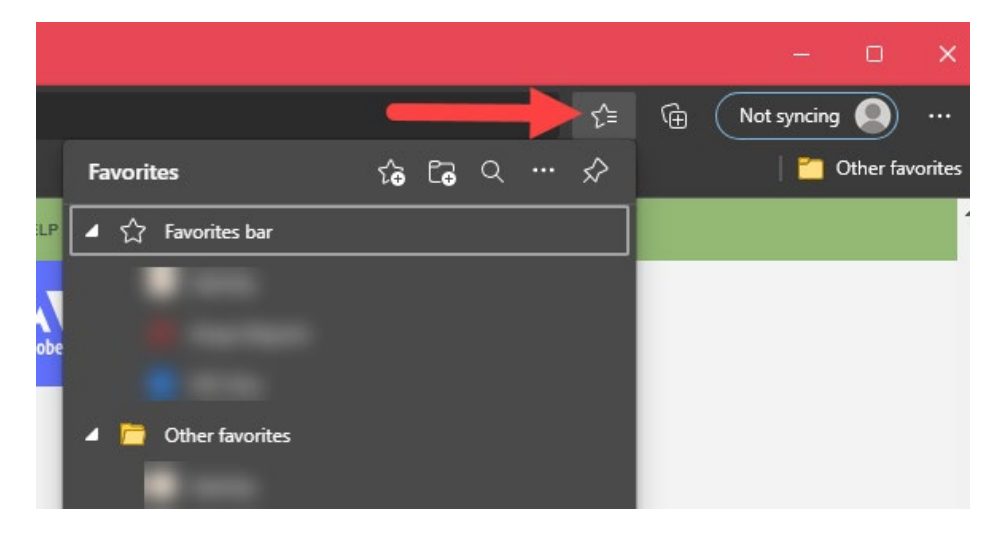

*If you have any questions or need further assistance contact the Help Desk:* 

*[ELP.HELPDESK@TTUHSC.EDU](mailto:ELP.HELPDESK@TTUHSC.EDU) / 915-215-4111Option 1.*